**بسم االله الرحمن الرحيم** 

**الحمد الله والصلاة والسلام على من والاه .** 

**ه الاهتمام بهذا الجهاز وتعريفيه إلى المبتدئين في التعامل مع وقد اخترت نضرا للتطور العلم الحاصل في شتى المجالات وأن جميع المجالات تقريبا ترجع في تحليل وتنظيم أبحاثها العلمية إلى الكومبيوتر آان لابد من نظام التشغيل ويندوز لكثرة استعماله من قبل دول العالم الثالث وارجو من االله التوفيق في ذلك وشكرا.** 

**السبت ،** *11* **تشرين الأول،** *2008* **الموافق ،** *11* **شوال،** *1429*

**تعريف الحاسب الآلي**:

الحاسب الآلي :عبارة عن جهاز إلكتروني يعمل طبقا لتعليمات محدده ويمكنـه استقبال المعلومـات وتخزينها والقيام بمعالجتها ثم استخراج النتائج المطلوبة.

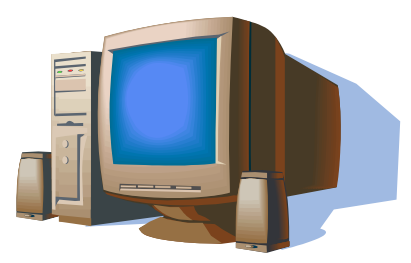

**أنواع الحاسبات الآلية**:

1-الحاسب الآلي الكبير (Main Frame) : جهـاز كبير لـه قدره علـي تخـزين كميـة كبيره مـن المعلومات ويمكن أن يدعم العديد من المستخدمين في وقت واحد وغالبـا مـا يستخدم هذا النـوع فـي البنـوك أو الـشركات أو المؤسـسات الحكوميـة التـى يوجـد بهـا كـم هائـل مـن المـستخدمين. يـستخدم المستخدمون الوحدات الطرفية للاتصال مع الجهاز الرئيسي . الوحدة الطرفية عبارة عن لوحة مفاتيح زائدة شاشة

**-2**الحاسب الآلي الوسط (Computer Mini(: اصغر من الحاسب الكبير وله القѧدرة علѧى تخѧزين كميه من البيانات اقل من التي يقوم بتخزينها الحاسب الآلي الكبير ويمكن أن يدعم العديد من المستخدمين ولكن بنسبه اقل من الحاسب الآلي الحجم الكبير ويستخدم في المواقع التي يصل عدد المستخدمين فيها من 100 إلى 200 مستخدم

3-الحاسب الآلي الصغير جدا (Micro Computer) : وهو الحاسب الشخصي ( Personal Computer) صـمم الحاسـب الشخصـي بحيـث يلبـي احتياجـات المـستخدمين مـن الأفـراد العـاديين ويشار إلى هذا الجهاز على انه مطابق لأجهزة آي بي أم.

**-4**الحاسب الآلي المخصص للألعاب ( Computer Games(-: جهѧاز يѧستخدم للألعѧاب ولا يمكѧن استخدامه لأداء عمل آخر.

## **مكونات جهاز الكومبيوتر**

### **-***1***المكونات المادية HARDWARE**

المكونات و الأجهزة هي أي جزء من ألحا سب الآلي يمكنك أن تراه أو تلمسه. الملحقات هن أي جهاز خارجي متصل بالحاسب الآلي ومثال ذلك الطابعة والفأرة ولوحه المفاتيح.

## **INPUT DEVICE إدخال وحدات-a**

تمثل وحدات الإدخال وسيلة اتصال بالحاسب الآلي والتي عن طريقها يمكنك إدخال المعلومات أو إصدار الأوامر للحاسب ومنها لوحة المفاتيح الفأرة وعصا اللعب المودم والميكرفون الماسح الضوئي.

### **PROCESS المعالجة-b**

تتم معالجة المعلومات في الحاسب الآلي عن طريق وحدة المعالجة المركزيـة PUولتي تعتبر الخلية الأساسية بالحاسب. وتقوم وحدة المعالجة المركزية بتنفيذ الأوامر والعمليات الحسابية كما تتحكم في حركة المعلومات داخل الحاسب. وتقوم بالاتصال مع أجهزة الإدخال والإخراج والتخزين لأداء المهام المختلفة .

## **OUTPUT DEVICE إخراج وحدات-c**

تمثـل وحدات الإخـراج وسـيلة اتـصـال بالحاسب الآلـي وعـن طريقهـا يمكنـك رؤيـة المعلومـات أو الحصول على نسخة منها أو حتى سماعها ومنها:شاشة العرض الطابعة السماعات الصوتية.

#### **d-تخزين المعلومات STORE**

### كما هو الحال بالنسبة لدولاب الأرشبف فان أجهزة التخزين تقوم بحفظ المعلومات. ويستخدم الحاسب الآلمي المعلومات المخزنة على هذه الأجهزة لتنفيذ مهام معينـة .هنالك أجهزة خاصة لتخزين منها:القرص الصلب محرك الأقراص المرنـة محرك الشرائط ومحرك الأسطوانات المدمجة ROM-CD

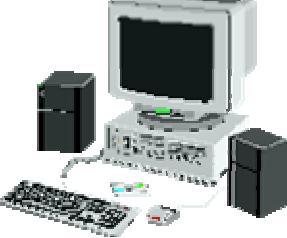

-*2***المكونات البرمجية** SOFTWARE

البرامج هي مجموعه من الأوامر المعطاة للحاسب في صورة الكترونية التي توجه إلى ما يجب فعله ولا يمكنك رؤيـة أو لمـس ا لبرامج نفسها مـع قدرتك علـي رؤيـة مغلفاتها .وبدون البرامج تكون المكونات المادية كجزء من الديكور فقط . يمكنك تحميل البرامج على الحاسب الآلى باستخدام الأقراص المرنـة والاسطوانات المد مجه { CD-ROM} وهي الطريقة ا لسائد ة في الوقت الحاضر ِأما إذا كان الجهاز داخل ضمن شبكة حاسبات أليه فيمكن زيادة على ما سبق تحميل البرامج عليه عن طريق الشبكة.

## **أنواع البرامج :**

**برامج تشغيل النظام:**وهي البرامج التي تحكم العمل بѧين المكونѧات الماديѧة للحاسѧب الآلѧي والبѧرامج التطبيقية ومن أآثرها شيوعا DOS-MS 95, WINDOWS ,WINDOWS

ا**لبرامج التطبيقية:وهي البرامج ا لتي تسمح لك بتنفيذ مهـام معينـة ويمكنك استخدام بـرامج تطبيقيـة** في : الكتابـة تحليل الأعداد ترتيب الملفات إدارة النظم الماليـة الرسم وكذلك العب علـى الحاسب وهناك برامج تطبيقيـة كثيرة ومنهـا علـي سـبيل المثـال برنـامج تنـسيق الكلمـاتword و برنـامج .EXIL

**الماوس:** 

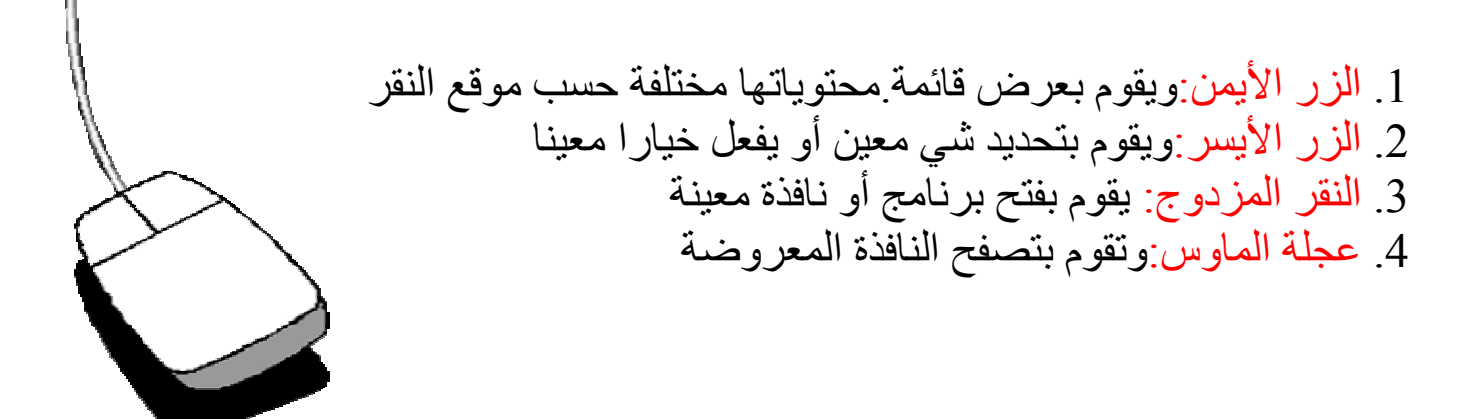

## **ويندوز**

**ويندوز**:عبارة عن نظام تشغيل يعمل على أساس النوافذ وهو ذو جودة عالية وسهل التعلم واحد منتجات شر كة مايكر و سو فت

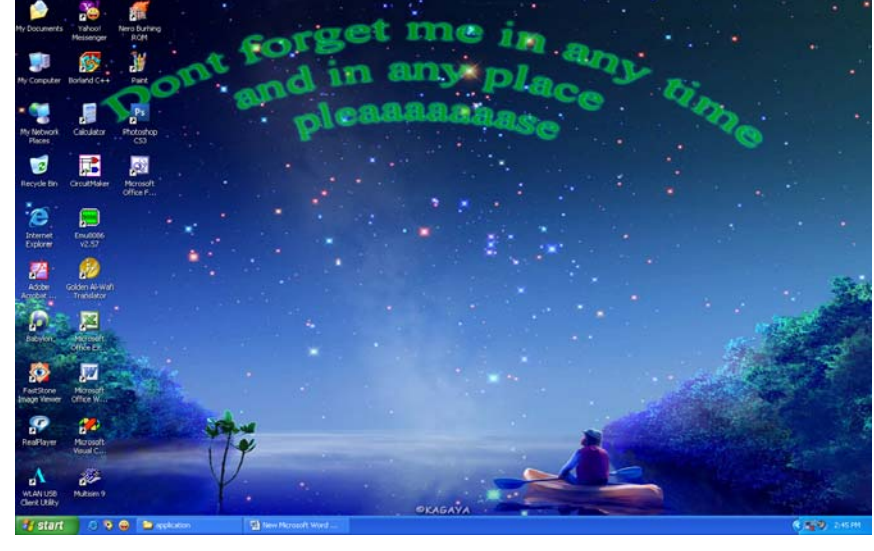

Arrange Ico Refresh

Paste

New

Properties

سطح المكتب:وهو عبارة عـن المكونسات الظساهر ة علسي شاشسة الكومبيوتر عند تشغيله وتحتوي على مايلي..

1. الايكونسات:وهمي عبارة عـن صـور و أشـكال صـغيرة تمثـل برامج ونوافذ مختلفه والتسي نستطيع بواسطتها فتح البرامج الموجسودة فسي الكومبيسوتر

(my computer ..my document)مثل

- .2 شريط المهام:و هو عبارة عن شريط يقع أسفل الشاشة و على طولها يحوي على قائمـة start و الساعة وبعض الايكونات لبرامج مفعلة ..يمكن إخفاء الشريط وإظهاره ..
- 3. الصورة:وهي عبارة عن صورة معينة يحددها المستخدم لتكون خلفية الشاشة ويمكن تغيرها أو تعديلها..

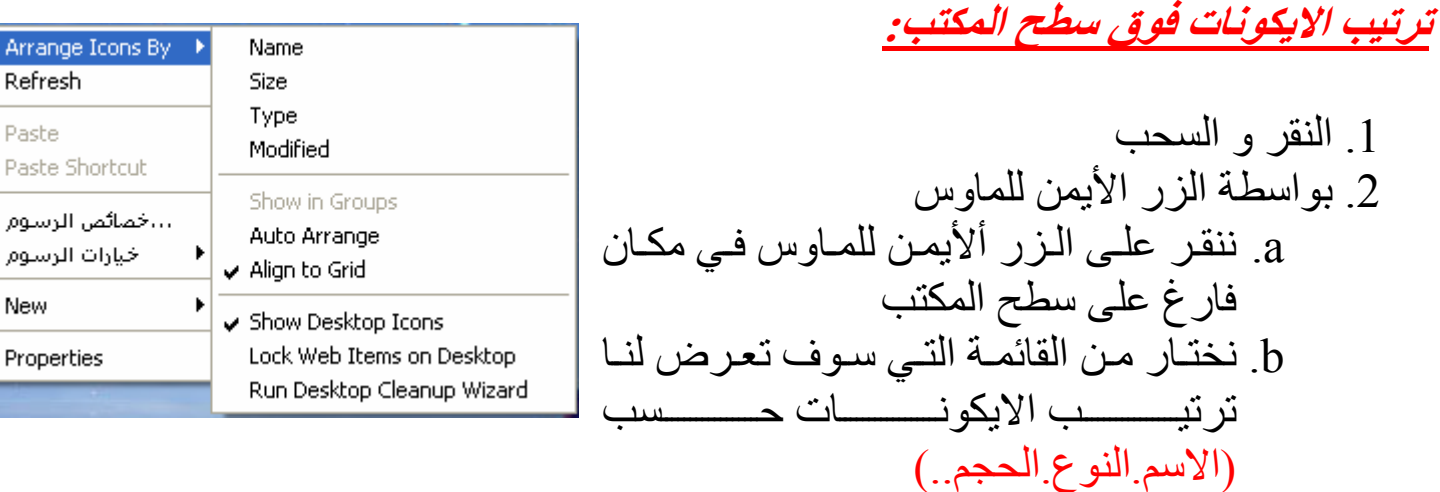

### **تحريك شريط المهام من مكانه**:

#### Toolbars

Cascade Windows Tile Windows Horizontally Tile Windows Vertically Show the Desktop

 $\begin{pmatrix} 6 \end{pmatrix}$ 

#### Task Manager

↓ Lock the Taskbar Properties

نقوم بوضع مؤشر الماوس على شريط المهام وننقر الزر الأيمن ستظهر لنا قائمة نختار منها lock the taskbar لرفع القفل عن الشريط وبعدها نضع مؤشرالماوس على الشريط ونسحبه إلى الموضع الجديد ونقلته

## **My computer**

هي عبارة عن أيكونه موجودة على سطح المكتب و هي ذات أهمية كبيرة حيث تحوي على المواقع الرئيسية للخـزن سـنقوم بأخـذ نافـذتها لتحديـد مكونـات النافـذة فـي النظـام windows.وهـذا شـكل نافذتها.

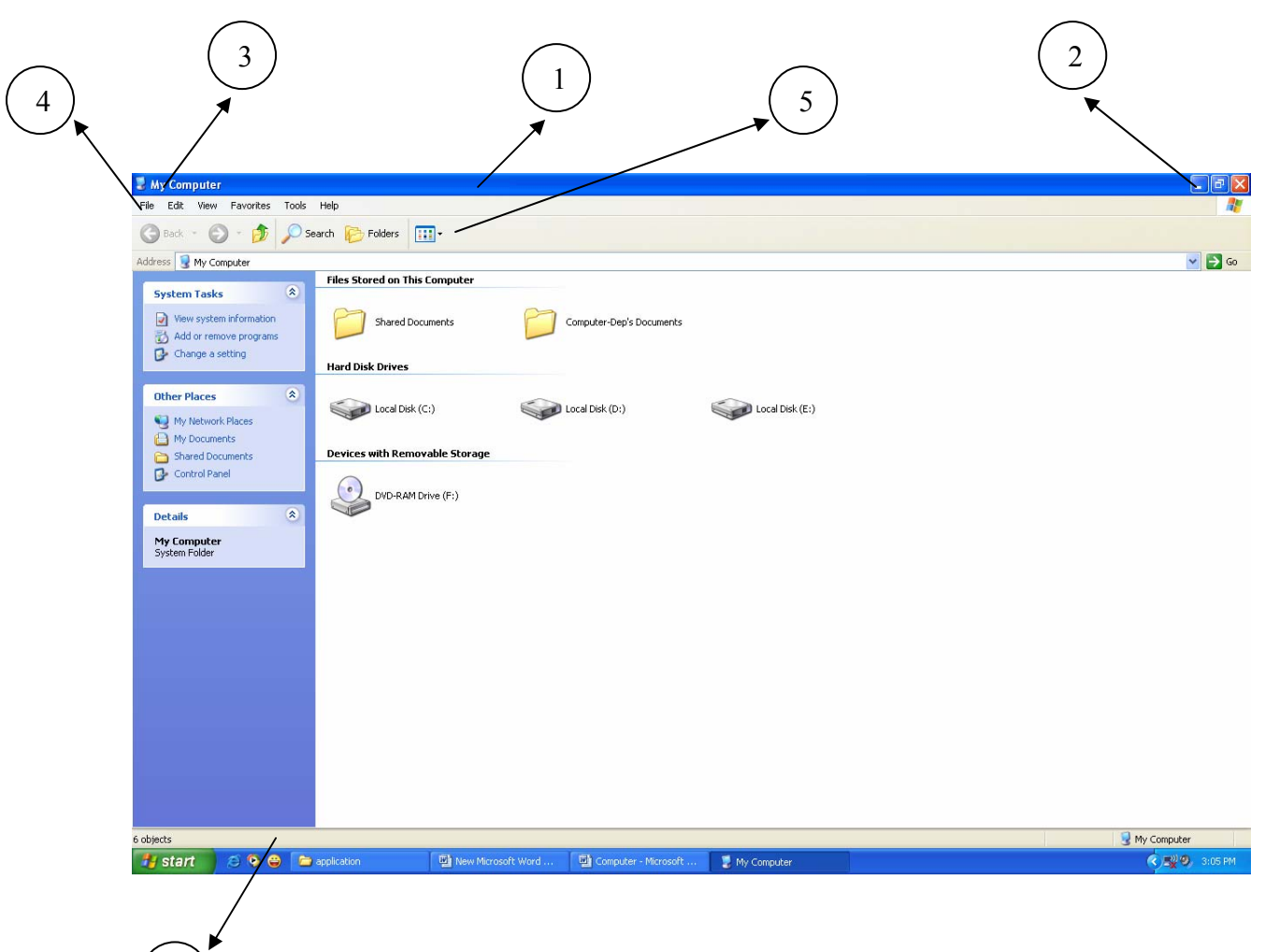

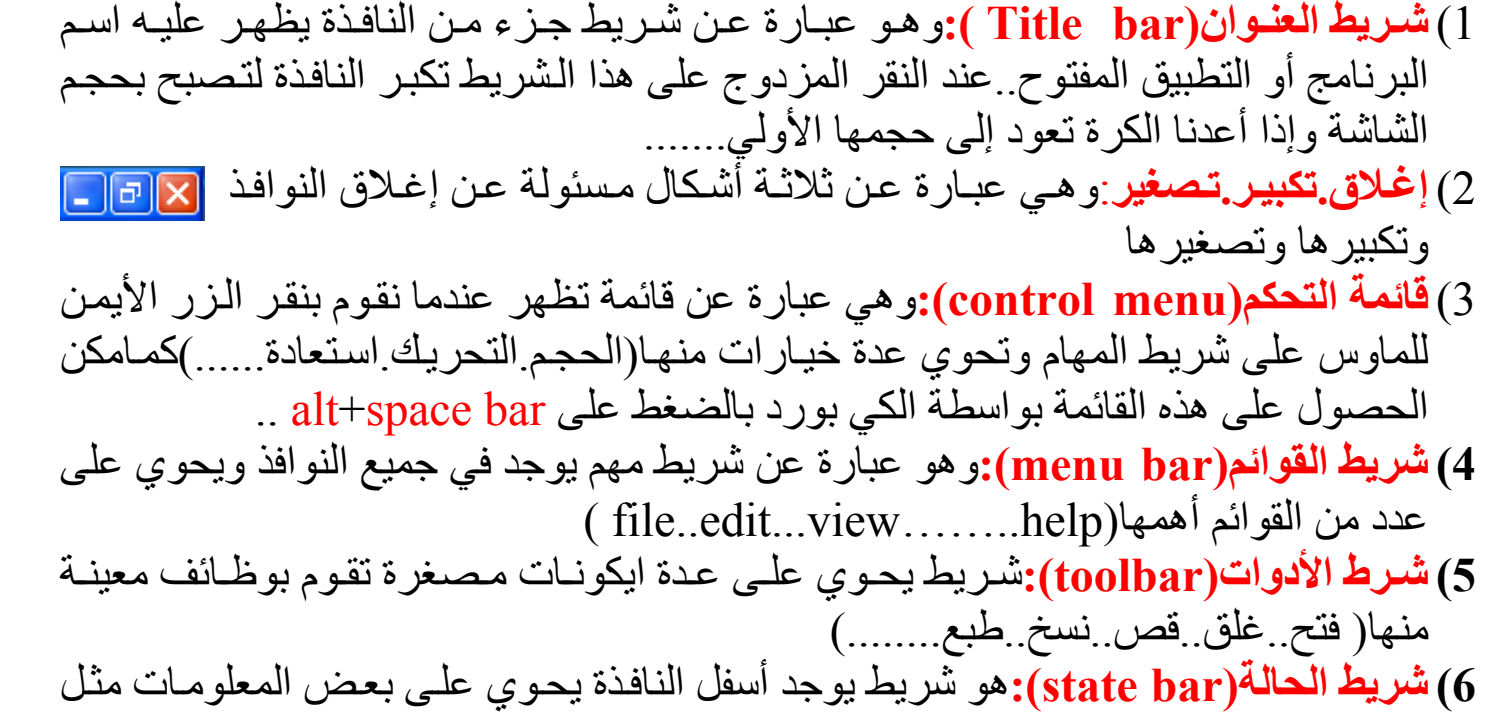

عدد الحافظات..الحجم..وغير ذلك

**شريط التѧصفيح(bar scroll(:**عبѧارة عѧن شѧريط يوجѧد أسѧفل الѧشاشة والجانѧب الأيمѧن مѧن النافѧذة وهو المسؤول عن تصفح محتويات النافذة عندما تكون اآبر من النافذة  $\left\langle \cdot \right\rangle$ 

## **تغير حجم نافذة:**

- .1 باستخدام علامة التكبير في شريط العنوان أو النقر المزدوج على شريط العنوان أو اختيار تغير الحجم من قائمة التحكم.......
- .2 تغير الحجم يدويا: a. بواسطة الماوس:حيث نضع مؤشر الماوس على احد جوانب النافذة مع مراعاة الايكون حجم النافذة بحجم الشاشة عّند تغير شكل الماوس وتحوله إلى مؤشر ذو رأسين نضغط على زر الماوس الأيسر مع السحب لتكبير حجم النافذة ...........
- b. باستخدام الكي بورد:حيث نضغط علѧى المفتѧاحين bar space+alt سѧتظهر لنѧا قائمѧة نختار منها size عندها سيتغير شكل الماوس وبواسطة مفاتيح الاتجاهات الموجودة في الكي بورد نستطيع تكبير الحجم أو تصغيره و عند الوصول إلى الحجم المطلوب نضغط على enter .......

## **تحريك النوافذ:**

- .1 باستخدام الماوس:حيث نضع مؤشر الماوس على شريط العنوان ونضغط عل الزر الأيسر للماوس مع السحب نلاحظ تحرك النافذة من مكانها وعند إفلات الزر تبقى في مكانها الجديد.
- .2 باستخدام الكي بورد:حيث نفس خطوات تغير الحجم مع اختيار move بدلا من size و باستخدام مفاتيح الاتجاهات نحرك النافذة وعند الوصول إلى المكان المطلوب نضغط على enter

## **تفعيل وتعطيل النوافذ:**

قبل العمل على أي نافذة لابد من تفعيلها لتتلقى الأوامر من الماوس أو الكي بورد...... وهناك عدة طرق لتفعيل النافذة منها:

- ننقر على النافذة بواسطة الماوس لتفعيلها.
- ننقر على مصغر النافذة الموجود في شريط المهام.
	- من الكي بورد TAB+ALT أو ESC+ALT

## **ترتيب النوافذ على سطح المكتب:**

هناك طريقتان لترتيب النوافذ وهما: • يدويا نستطيع ترتيب النوافذ بالاستفادة من ما سبق من تغير الحجم والموقع أي التحريك

• أليا نرتب النوافذ حيث نتبع مايلي: o ننقر الزر الأيمن للماوس على مكان فارغ في شريط المهام o ستظهر لنا قائمة نختار منها الاختيار المناسب للترتيب

**سلة المهملات:**عبارة عن ايكونة موجودة على سطح المكتب .حيث أي شي يحذف يذهب إلى سلة المهملات

#### **استعادة الملفات المحذوفة:**

.1 ننقر مرة واحدة على الملف أو الحافظة الموجودة في سلة المهملات ثم نختار من القائمة file الأمر restore

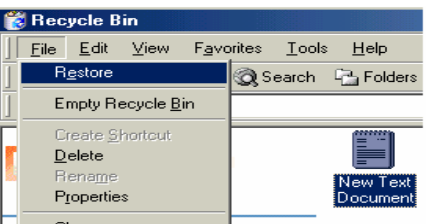

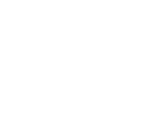

Cascade Windows Tile Windows Horizontally Tile Windows Vertically

Recycle Bin

.2 ننقر الزر الأيمن على الملف أو الحافظة ثم نختار الأمر restore 3. ننقر على الملف أو الحافظة مع استمرارية الضغط ونسحبه خارج سلة المهملات ثم نفلت الزر فيبقى في موضعه الجديد

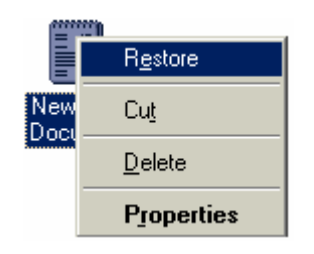

**تغير خصائص سلة المهملات:** 

لتغير خصائص سلة المهملات ننقر زر الماوس الأيمن على الايكونـة فتظهر لنا قائمة نختار منها properties .إذا رغبنـا عـدم حفظ don't move file to the recycle bin الملفات المحذوفة نختار  $\alpha$ ثم ننقر على  $\alpha$ 

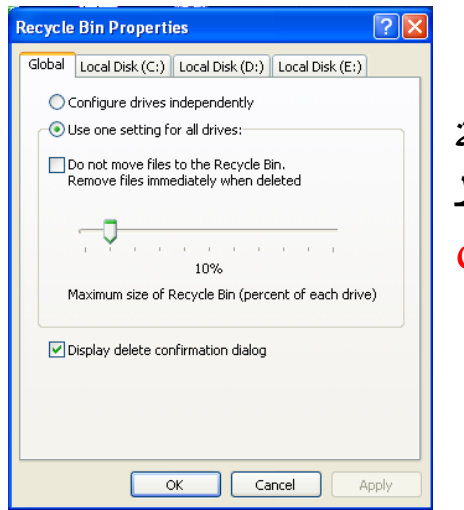

**قائمة** *Start***:**تحوي هذه القائمة على عدة خيارات سنتناول أهم الخيارات فيها:

- ALL PROGRAMS: ويحوي هذا الخيار على جميع البرامج الموجودة في الكومبيوتر...
- DOCUMENT: وتحوي على أهم الوثائق في الكومبيوتر كما يحوي على والحافظات الرئيسية كما يحوي على أخر الملفات المفتوحة أو المستخدمة...
- SEARCH: يتيح هذا الخيار بالبحث عن الملفات والحافظات الموجودة في الكومبيوتر...
- RUN: يقو هذا الأمر بفتح البرامج بطريقѧة مختѧصرة دون الѧذهاب إلى قائمة PROGRAM ALL...
- SETTING: ومعنساه السضبط للحنبط الكومبيوتر مسن حيست الوقت.التاريخ.البرامج.الصوت.الانترنيت...........الخ.
- COMPUTER OFF TURN: لإطفاء الكومبيوتر أو لإعادة تشغيله أو لإيقافه مؤقتا...

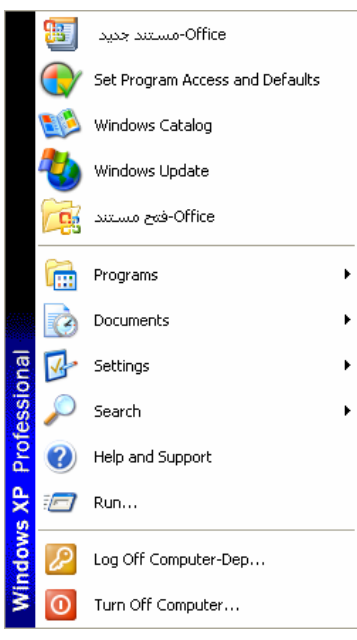

**التعامل مع الملفات والحافظات:** 

**إنشاء ملف أوحافظة جديدين :** 

i. أنشاء حافظة على سطح المكتب. a. في مكان فارغ ننقر الزر الأيمن ثم نختار. b. نختار NEWثم نختار حافظة أو ملف. ii. أنشاء ملف أو حافظة داخل نافذة. a. في مكان فارغ ننقر الزر الأيمѧن ثѧم نختѧار NEW ثم نختار حافظة أو ملف. b. نفتح أي نافذة ثم نذهب إلى قائمة FILEثم نختار NEW وبعدها نختار ملفا أو حافظة.

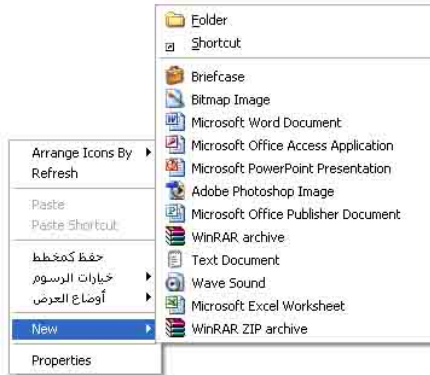

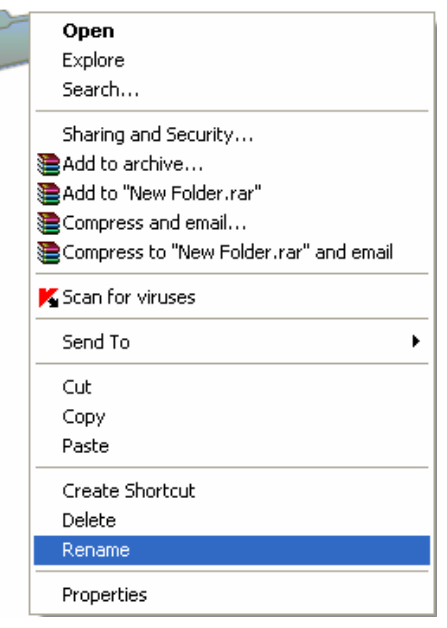

## **أعادة تسمية ملف أو حافظة:**

- i. ننقر مرة على الحافظة ومرة على الاسم ثم نكتب السم الجديد.
- ii. ننقر الزر الأيمن للماوس على الملف أو الحافظѧة ثѧم نختѧار من القائمة المعروضة RENAME ونكتب الاسم الجديد.
- iii. أذا كان الملف أو الحافظة داخل نافذة ننقر عليه مرة واحدة ثم نختار من قائمة FILEالاختيار RENAME.

#### **حذف ملف أو حافظة:**

- i. ننقر عليه مر واحدة بالزر الأيسر للماوس ثم نختار المفتاح DELETE من لوحة المفѧاتيح أو نختار الأمر DELETEمن قائمة FILE .
	- ii. ننقر الزر اليمن عليه ثم نختار DELETEمن القائمة المعروضة.
	- iii. النقر و السحب بواسطة أي زر للماوس ثم نسحبه إلى سلة المهملات .

### **قص أو تحريك ملف أو حافظة:**

- i. النفر+السحب:حيث نقوم بنقر الملف أو الحافظة بـأي زر للمـاوس مـع استمرارية ألـضغط ونسحبه إلى الموقع الجديد ثم نقوم بإفلات الماوس فينتقل إلى الموقع الجديد .
	- : cut+past لصق+ قص .ii
- .a بواسطة الزر الأيمن للمѧاوس:حيѧث ننقѧر بѧزر ألأيمѧن للمѧاوس علѧى الملѧف أو الحافظѧة فتظهر لنا قائمة نختار منها cut بعدها نذهب إلى الموقع الجديد الذي نريد أن ننقل إليه وفي مكان فارغ ننقر الزر الأيمن للماوس ثم نختار من القائمة past . .b باستخدام قائمة edit:حيث نقوم بتحديد الملف أو الحافظة عليه مرة واحدة ثم نختار مѧن قائمة edit الأمر cut و في النافذة الجديدة من نفس القائمة نختار الأمر past.

### **نسخ ملف أو الحافظة:**

- 1. النفر+السحب:حيث نقوم بنقر الملف أو الحافظة بأي زر للماوس مع استمرارية ألضغط ونسحبه إلى الموقع الجديد ثم نقوم بإفلات الماوس فينتقل إلى الموقع الجديد مع الضغط المستمر للمفتاح Ctrl من لوحة المفاتيح. . قص $+$ لصق  $\pm$ copy+past : . بواسطة الزر الأيمن للماوس:حيث ننقر بزر ألأيمن للماوس على الملف أو الحافظة فتظهر لنا قائمة نختار منها copy بعدها نذهب إلى الموقع الجديد الذي نريد أن ننقل إليه وفي مكان فارغ ننقر الزر الأيمن للماوس ثم نختار من القائمة past .
- .d باستخدام قائمة edit:حيث نقوم بتحديد الملف أو الحافظة عليه مرة واحدة ثم نختار مѧن قائمة edit الأمر copy و في النافذة الجديدة من نفس القائمة نختار الأمر past .

### **تحديد أآثر من حافظة أو ملف في نفس الوقت:**

- لتحديد أآثر من حافظة أو ملف في نفس الوقت هناك عدة طرق سنأخذ بعضها في نقاط:
- 1. نقوم بنقر الزر اليسر للماوس على أي حافظة مع استمرارية الضغط على المفتاح ctrl من لوحة المفاتيح**.**
- 2. أذا كانت الحافظات مرتبة نحدد أول حافظة مع الضغط على المفتـاح shift ثم نحدد أخر حافظة نلاحظ أن جميع الحافظات سيتم تحديدها .
- 3. بطريقة أخرى نستطيع تحديد العديد من الحافظات بواسطة الماوس حيث نضغط زر الماوس الأيمن ونسحبه حول الحافظات نلاحظ تكون صندوق شفاف و كل ما بداخله قد تم تحديده .
- 4. نستطيع تحديد جميع الحافظات الموجودة في نافذة معينـة بالضغط علـي ctrl+aأو نختـار من القائمة edit الأمر all select.

**آيفية البحث عن ملف معين أو حافظة:** 

للبحث عن ملف مخزون في الكومبيوتر لأآن لا نعرف في أي قرص مخزون هو نتبع مايلي:

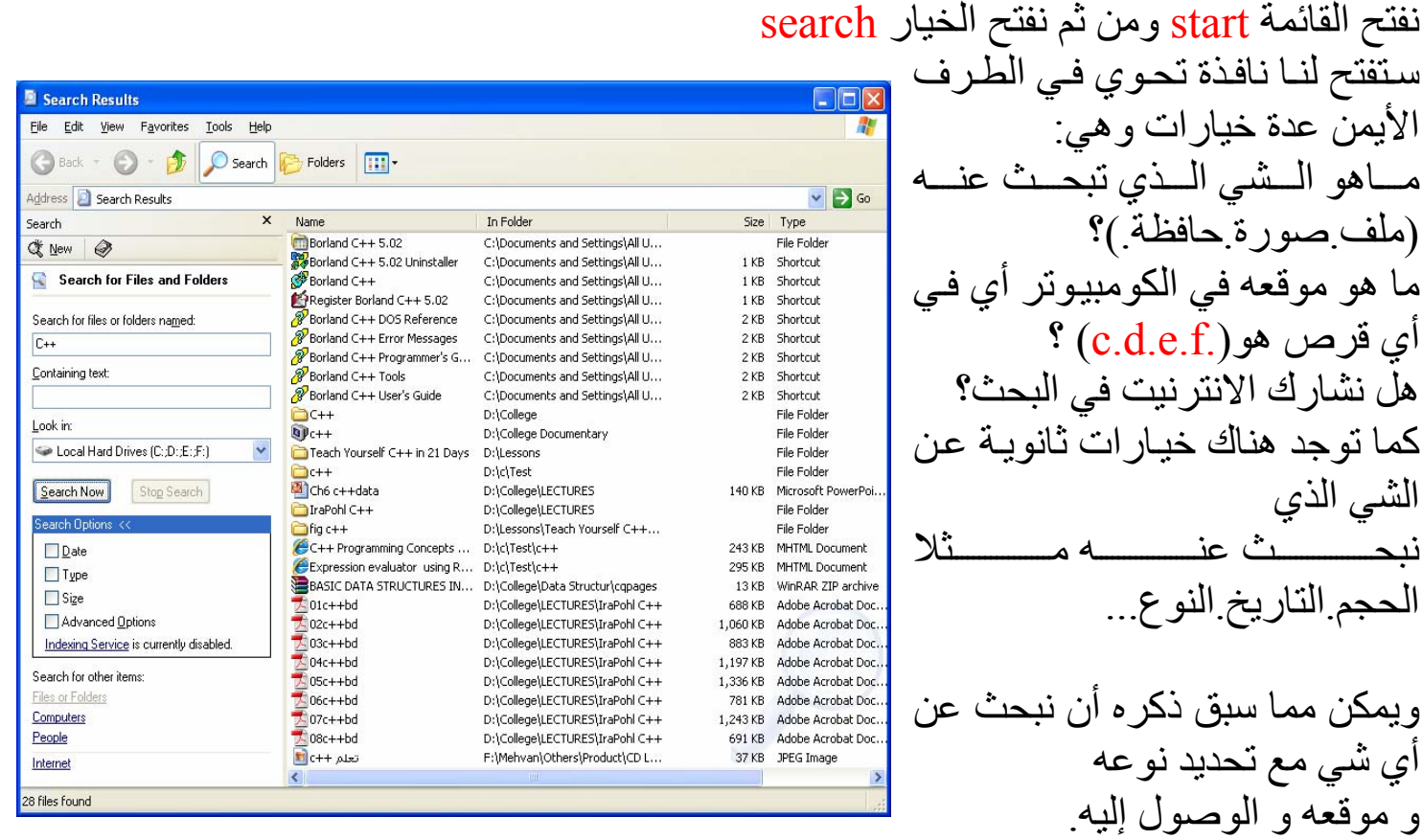

**فتح البرامج باستخدام الأمر** *Run*

نفتح قائمة start ثم نختار الأمر run فيظهر لنا مربع حوار نكتي فيه اسم البرنامج مع موقعه أو إذا آنت تعرف تكتب الأمر المختصر عنه مثلا لفتح برنامج الوورد نكتب فقط WinWord ثم ننقر على الزر ok وهكذا...

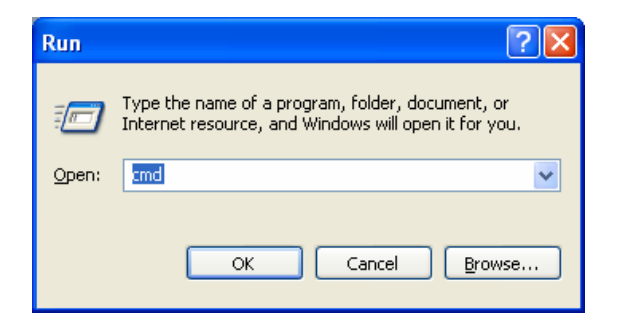

## خصائص سطح المكتب• هنـاك طريقتـان للوصـول إلـى صـندوق الـحـوار الخـاص بخصائص سطح المكتب <sup>و</sup> الشاشة ...

- 1. فتح قائمـة start ثم نختـار منهـا control panel فتفتح لنـا نافذة تحتوي علـى عدة ايكونـات نختار منها display.
	- .2 ننقر زر الماوس الأيمن قي مكان فارغ على سطح المكتب ثم نختار properties.

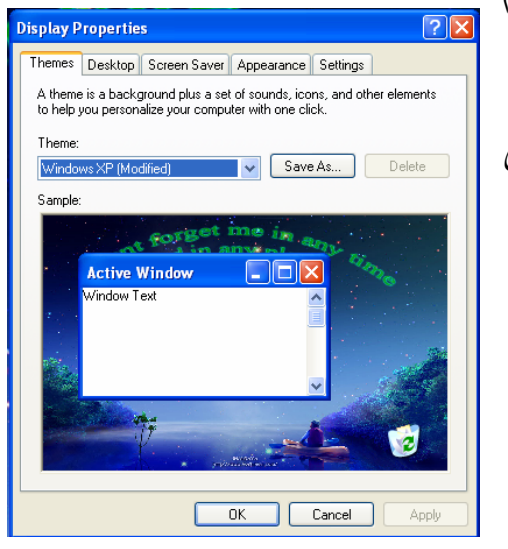

فمي الحـالتين الـسابقتين سـيعرض لنــا صـندوق حـوار بإمكاننــا مـن خلاله إجراء تعديلات على سطح المكتب :

- *tab Desktop* :هѧذا الѧزر مخѧتص بخلفيѧة الѧشاشة و موقѧع الѧصورة بالنѧسبة للѧشاشة وأمѧور أخرى و تحوي على مايلي:
	- o Background: وتحوي على الصور التي ممكن تحديدها آخلفية للشاشة.
		- و Browse:يمكن هذا الخيار من استخدام صورة مخزنة في الكومبيوتر كخلفية للشاشة.
		- و Position: ويحوي علمي ثلاثـة خيـارات مختصـة بموقع الصورة.
		- ن Color: يحدد لـون خلفيـة الشاشة أذا كانت بدون صورة.
		- o desktop Customize: عنѧد نقѧره يمكѧن تحديѧد ظهور الايكونسات الرئيسية علمي سطح المكتب وتغير الايكونات وما إلى ذلك.

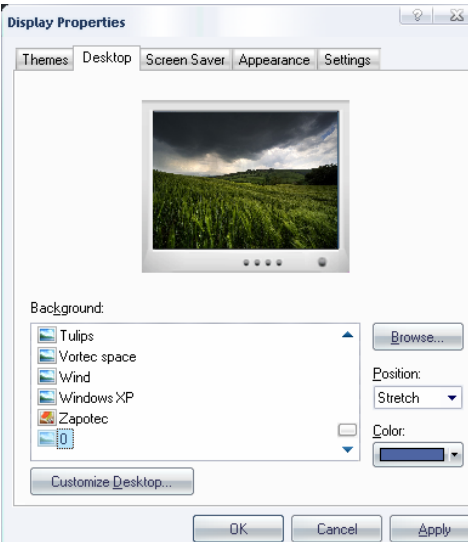

بعد تغير أي شي مما سبق لتطبيقه ننقر على الزر ok.

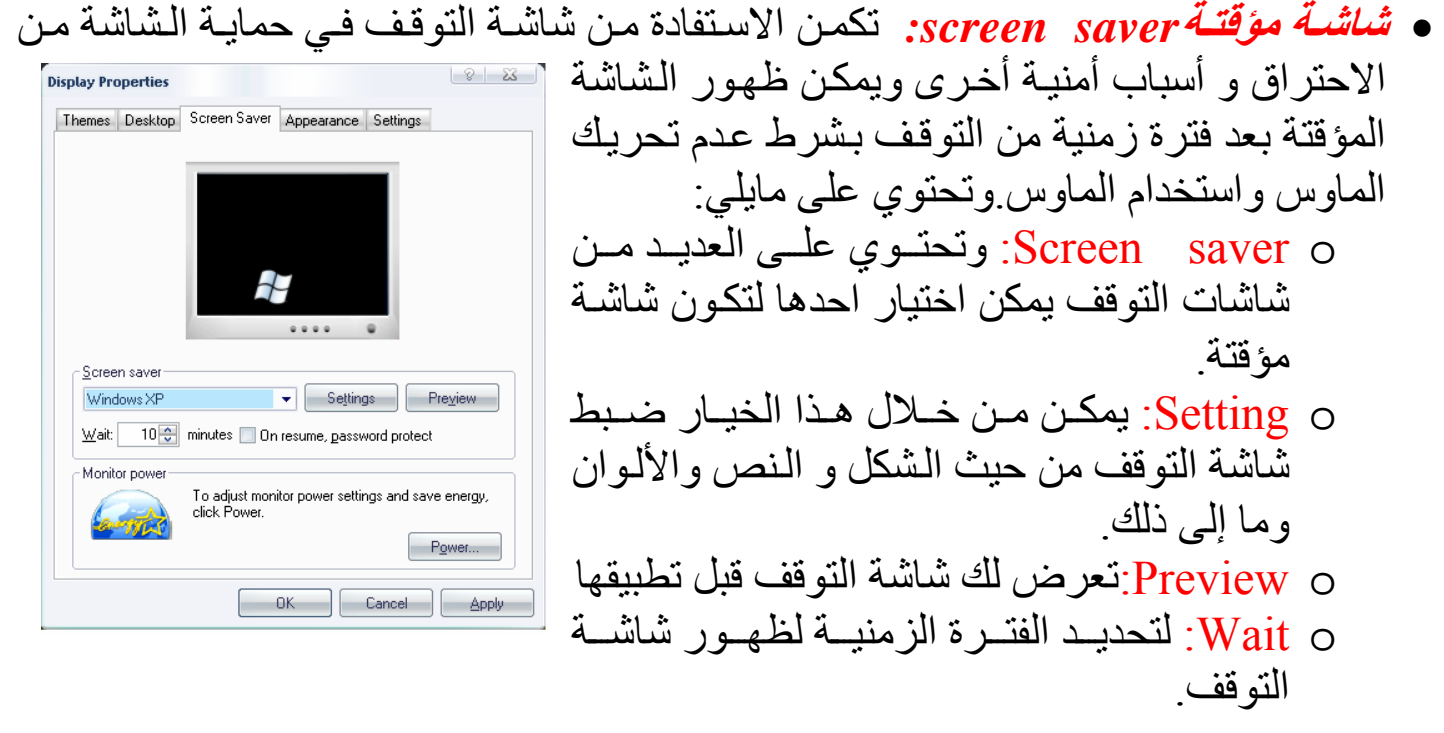

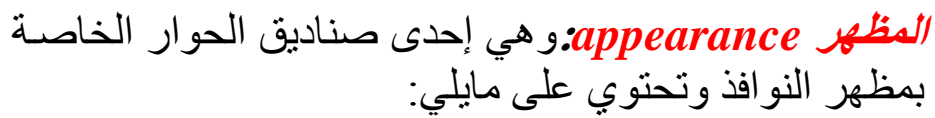

- ن Windows and button o': لتبديل نوع إطـار النوافذ آأن يكون لويندوز قديم أو حديث.
	- o scheme Color: تسمح بتغير لون إطار النوافذ.
- ح Font size: لتغير حجم الخط الموجود على شريط العنوان.

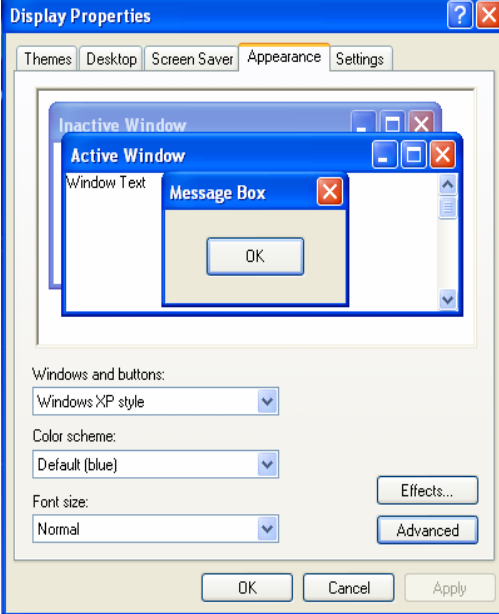

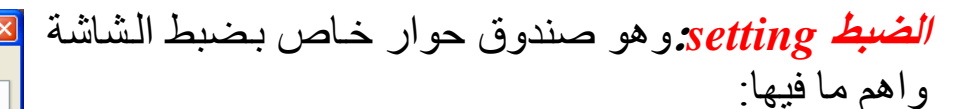

- o Screen resolution: وهي خاصــة بزيــادة دقــة الشاشة أو تقليلها وعند تغيرها سنلاحظ التغير علمي الشاشة.
	- o quality Color:لتغير دقة الألوان

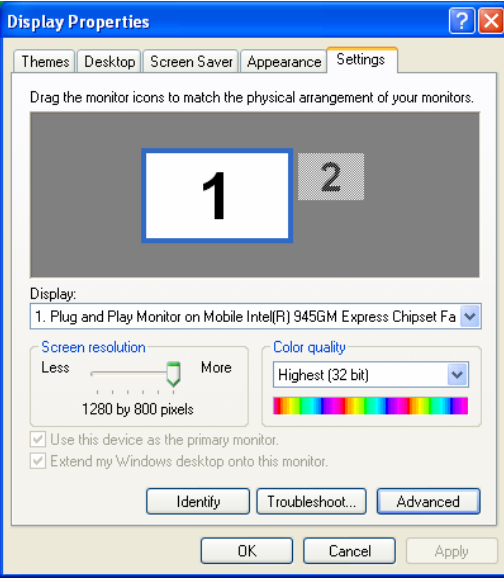

## **تغير خصائص شرط المهام <sup>و</sup> قائمة** *start***:**

للوصول إلى هذه الخصائص نتبع مايلي:

- ننقر زر الماوس الأيمن على شرط المهام ثم نختار properties.
- أو ننقر زر الماوس الأيمن على زر start ثم نختار properties.

#### فتظهر لنا القائمة التالية:

مكونات هذا الصندوق والتي هي مختصة بشريط المهام:

- Lock the taskbar o: لقفل شرط المهام
- Auto –hide the task bar o: لإخفاء و أظهار شرط المهام.
- ن .Keep the ....... 0: لإخفاء و أظهار شرط المهام مع النوافذ.
- o… similar Group: عنѧد فѧتح العديѧد مѧن النوافѧذ يجمعها في ايكونة واحدة في شريط المهام.
- o .. …Show: لإظهار ايكونات صغيرة في شريط المهام ممثلة بمشغلات و انترنيت.
	- o clock the Show: لإظهار الساعة وإخفائها في شريط المهام.
		- o icons inactive Hide:لإخفاء الايكونات الغير مفعلة

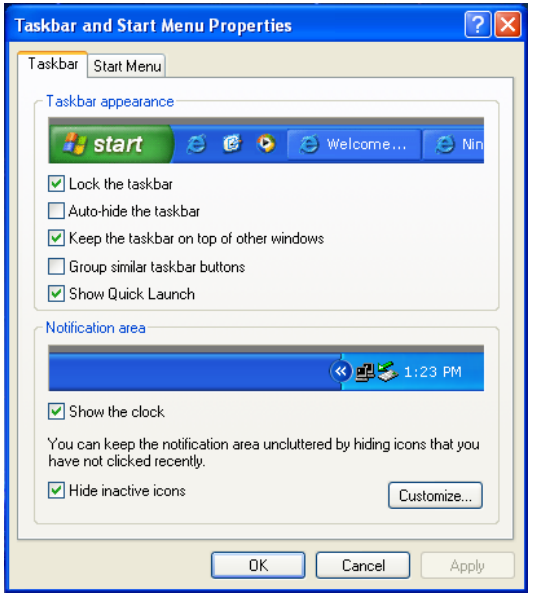

لتغير الصندوق أعلاه و تحويله إلى خصائص قائمة start ننقر فوق الزر menu start:

يحتوي هذا الصندوق على خيارين وهما لتغير نمط ظهور قائمة start ويمكن ملاحظة ذلك عند تغيره

آما تحتوي ايظا على الزر customize وهي لتغير حجم الايكونات وضوابط أخرى

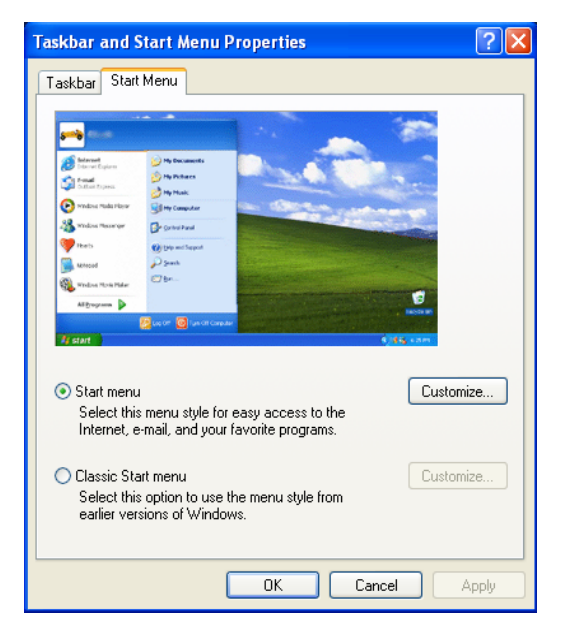

بعض الضوابط الموجوده في لوحة التحكم (panel control (

- لحذف واظافة البرامج ومكونات الويندوز
	- لضبط الوقت والتاريخ.
	- لضبط خصائص سطح المكتب.
	- لأظافة نوع جديد من أنماط الخط.
- لضبط الماوس من حيث السرعة و الشكل .
	- لضبط الطابعة.
- لضبط الصوت من حيث الشدة وتوزيعه و نوعيته.

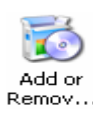

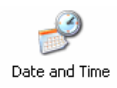

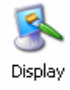

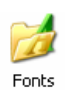

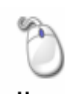

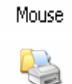

Printers and Faxes

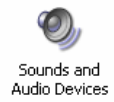

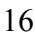

هذا وما أجدت فيه فمن االله وما تعثرت فيه فمن ومن الشيطان وأرجو أني قد وفقت في عرض شي بسيط عن نظام التشغيل ويندوز ولا تنسونا من خالص الدعاء

# Sa\_biii13@yahoo.com